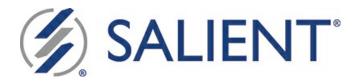

# Salient Mobile Setup Guide

**Version 1.9.15** 

# **Table of Contents**

| Introduction                                    | 3  |
|-------------------------------------------------|----|
| Build Dashboards                                | 5  |
| Download, Install, and Log in to Salient Mobile | 10 |
| Edit Mobile Dashboard Layouts (Optional)        | 12 |
| Set Up Users                                    | 15 |
| Advanced                                        | 23 |

# Introduction

Salient Mobile dashboards put critical information at the fingertips of users in a fast and easy-to-use app. Users can select information and view widgets just like in traditional webbased dashboards with the advantage of a simplified view that is touch-enabled and optimized for viewing on mobile devices.

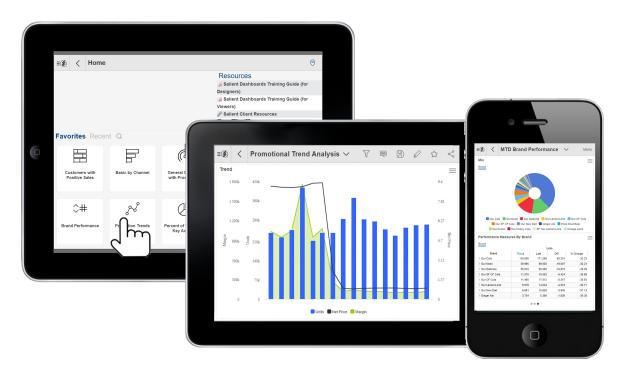

#### About the solution

The Salient solution was designed to help managers align, measure and improve their organizations. It provides a logical, intuitive interface that enables visibility into performance feedback from daily activities.

### How it works

Salient browser-based dashboards and the Salient Mobile app are fully-integrated. In the Salient Dashboards browser-based application, Dashboard Designers can create and publish dashboards using a variety of widgets, filters, and options. The dashboards will then be available in the mobile app, where users can view and interact with the data. Mobile dashboards can use the default layout of single pane with widgets available via scroll or "swipe," or a customized mobile layout. Data access and features can be tailored to each user. The end result is a set of custom dashboards that are easily accessible and optimized for any device. An enhanced "explore" mode allows power users to further investigate the data—by changing the analysis type, grouping by any attribute, adding more measures, etc.

# Overview of the setup process

Follow the steps outlined in this document to make dashboards available in the mobile app. For more information about building dashboards, see the Salient Dashboards online help or user manual.

- 1. Build dashboards in Salient Dashboards "edit mode"
- 2. Download, install, and log in to Salient Mobile
- 3. Edit mobile dashboard layouts (optional)
- 4. Set up users

# **Build Dashboards**

Dashboards are built using the Salient Dashboards browser-based application in "edit" mode. You can access this application by going to the login page in any supported browser and then going to "edit mode" (additional rights required). You can then build a dashboard by adding widgets, adding measures, selecting Group Bys, filtering, setting the date range, customizing widgets, and more. Then, save the dashboard to make it available to mobile app users.

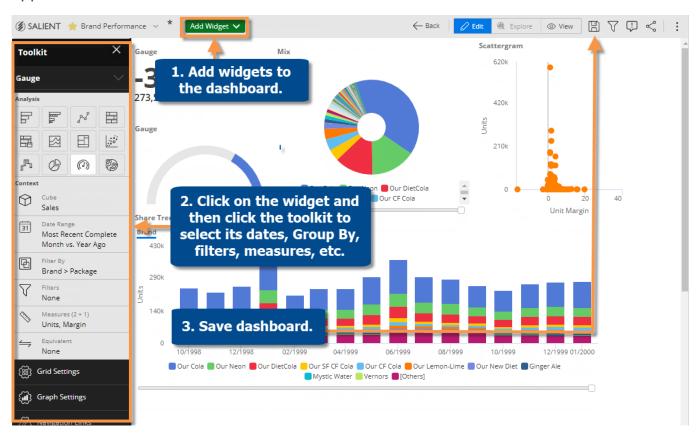

Refer to the following tips and the Salient Dashboards help for more information.

# Layout

The size and position of widgets that you see in the browser-based application will not be used in the mobile app. Instead, the mobile app will allow certain users to customize the mobile layout by selecting the number of panes and choosing which widgets to show in each pane. To modify layouts, mobile users must be Power Viewers or Dashboard Designers. In addition, modifying the layout of a published dashboard requires "publish" rights. If a mobile layout is not defined, the dashboard will have one pane that makes all of the dashboard's widgets available via swipe.

The mobile app will <u>not</u> show design widgets, including text, HTML, images, tabs, lines, buttons, dashboard links, and Knowledge Manager widgets. All data analysis widgets, including custom views, are visible in the mobile app.

# **Group By**

Users with Power Viewer licensing and higher will be able to change the Group By the following ways in the mobile app:

- In explore mode, all attributes will be available for selection.
- From the breadcrumb path (i.e. not in explore mode), Power Viewers can select from the Group By attributes that are built into the widget during dashboard creation. Therefore, you may want to select multiple "Group By" attributes when building the dashboard.

Example: Building a dashboard with multiple Group By attributes

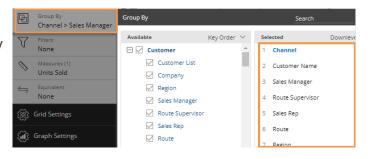

## Measure selection

Users with Power Viewer licensing and higher will be able to select measures the following ways in the mobile app:

- In explore mode, all measures will be available for selection.
- In regular viewing mode,
   Power Viewers can show/hide
   the measures that are built into
   the widget during dashboard
   creation. Therefore, you may
   want to add multiple measures
   when building the dashboard
   and then hide all measures
   except those that should
   appear at start-up.

Example: Building a dashboard with multiple measures

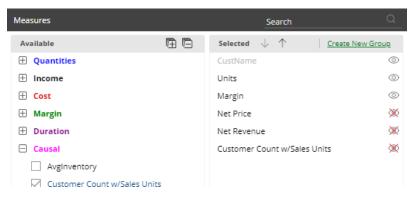

#### Filter selection

To enable filter selection in the mobile app, add one or more workspace filters. These may include filter widgets, workspace filters in the filters panel, and/or collections (with visibility on) applied to the workspace. Each of these filters will be available as a separate menu in the filters panel and will affect widgets across the dashboard by default. Mobile app users will be able to select from these menus in the filters panel, but they will not be able to add them (except Power Viewers who can use the collection feature). Mobile app users will be able to clear the dashboard filters (i.e., show data for all) and remove filters except those that include a filter widget in the original dashboard.

You may also apply filters to individual widgets. Mobile app users will be able to access these types of filters (except collections) via the breadcrumb path at the top of the widget, but they will not be able to add them.

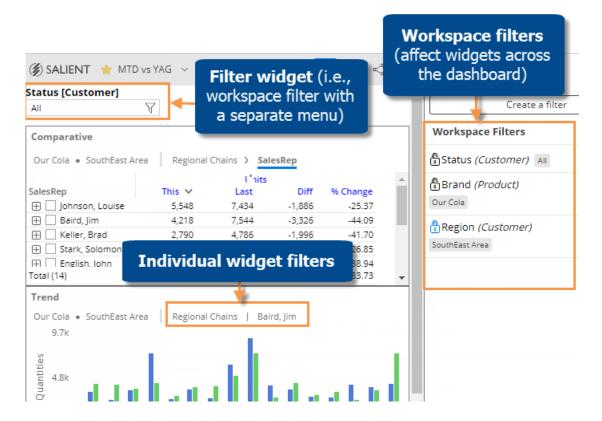

# Enabling/disabling mobile app features

General settings (in the toolkit) let you enable or disable exporting, date setup, widget filtering, measure selection, graph/grid toggling, and more. These settings affect view mode in browser-based dashboards and the mobile app. These settings do not restrict functionality in explore mode.

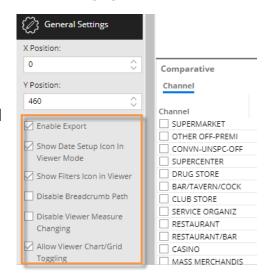

# Saving dashboards

After creating the dashboard, save it to make it available in the mobile app. The available locations depend on your user account settings and control which users will be able to access the dashboard. (Data access may be further restricted based on user account settings.)

- Published The dashboard will be available globally to all dashboard users.
- Unpublished The dashboard will be available to Dashboard Designers only.
- Private The dashboard will only be available to you.

# Download, Install, and Log in to Salient Mobile

You can download the app through the Google, Apple®, or Windows® public app stores.

In the app store, search for "Salient." Once you have located the "Salient" application published by Salient Corporation, follow the prompts to "get" or install the app. You can then open the app and log in as explained below.

# Requirements

- The mobile app requires Version 6.20 or higher of Salient Dashboards. To take advantage of recent enhancements, we recommend using Salient Dashboards Version 7.60.
- The mobile app can be run on any of the following mobile operating systems: Android™
  v 5+ ; Apple (iOS9+); Windows 8.1+. Custom views are not supported on Windows.
- Notifications must be allowed if you wish to use the Notify feature.

## Log in

#### Setup:

The first time you start the mobile app, the login page may prompt you to enter the location of the Salient dashboards web application and select a dataset running at that location.

You can also select a language at the top of the setup area. The language selection affects labels and menu options but not the dashboards themselves.

# English Enter Location www.mycompany.com/SDM Please enter the address (URL) of your Salient Dashboard application. For example www.company.com/SDM Bottling Apply Offline

#### **Credentials:**

You can then enter your user name and password. Options may include:

- **Login** Enter credentials directly into login screen (i.e., classic login).
- SSO login Tap on SSO Login and log in using credentials from another system (if configured).
- Pre-populated login settings (if configured; iOS only).

**Tip:** You can click the gear button in the login screen to go back to dataset setup at any time.

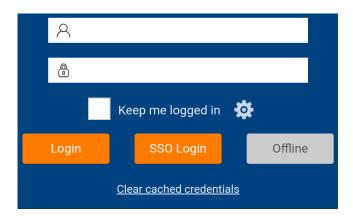

# Edit Mobile Dashboard Layouts (Optional)

The default layout of a dashboard is one pane that allows users to scroll through widgets in the dashboard. You can optionally change the layout of a dashboard to show multiple panes and make other layout selections.

This step requires rights to save dashboards within the category. In other words, a user must be a Power Viewer or Dashboard Designer to modify the layout of a private dashboard. Modifying the layout of a published dashboard also requires "publish" rights.

#### 1. Open the dashboard and tap the edit button.

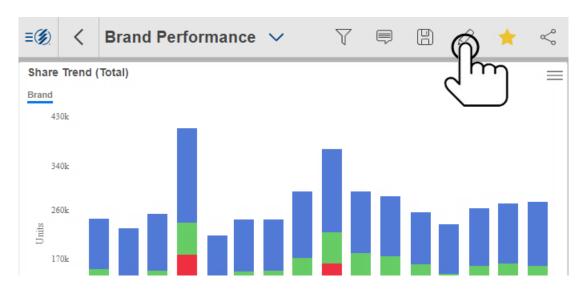

#### 2. Next, tap on Change Layout to open the wizard.

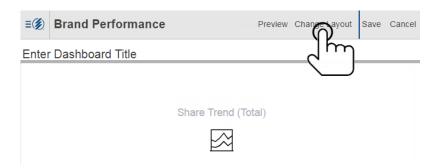

#### 3. Select layout options in the wizard.

When choosing the number of panes, keep in mind that you can show multiple widgets per pane. In this case, viewers will be able to scroll to the next widget.

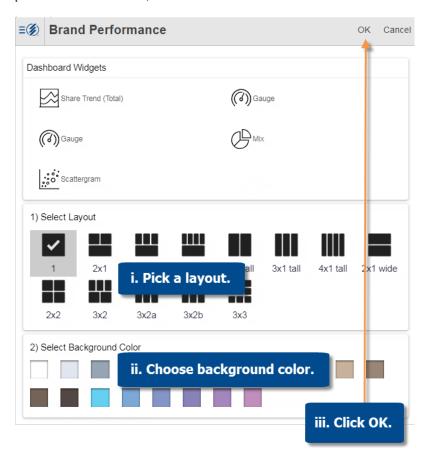

#### 4. Select widgets to show in each pane.

Tap a pane; then, select the widget(s) to show. If multiple widgets are selected for a pane,

they will be available via swipe. Repeat for each pane; then save.

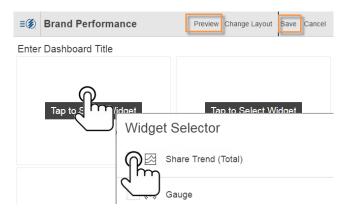

# Set Up Users

#### User accounts

Salient user accounts are set up in the Administrator's Utility for UXT. If dashboard users are already set up, you may not need to make any additions or changes, because dashboard users automatically have login rights for the Salient mobile app. The following account settings affect the specific capabilities that will be available in the mobile app. See the Salient Dashboards Installation and Configuration Manual for more information.

- User licensing Users with Dashboard Designer or Power Viewer licensing have access to advanced features, including measure selection, Group By selection, dashboard save capabilities, collections, and explore mode. Rights to view and modify global/published components are controlled by additional account settings as explained in the Salient Dashboards Installation and Configuration Manual.
- User group The user must belong to a group with access to dashboards. User groups also control access to save capabilities, Knowledge Manager, privileges for global data, publishing rights, and more. The "publish" right also allows users to modify mobile layouts of published dashboards.
- Features The feature settings may restrict access to specific analysis types, conversions, and more, in the same way that they control these features in browser-based dashboards.
- Rights The rights settings can restrict user access to specific parts of the dataset.
- Categories User data categories let you select which global data categories should be available to the user when accessing and saving dashboards and collections.

## Download & login for users

If user accounts are set up, you can direct users to download and install the Salient mobile app from the appropriate store.

Then, communicate the location of the Salient dashboards web application to users. They will need to enter this location the first time that they log in.

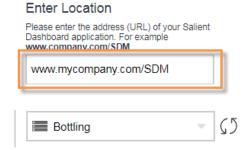

Depending on the server setup, the user may enter Salient credentials as defined in the Administrator's Utility or utilize SSO login. See the Salient Dashboards Installation and Configuration Manual for more information. In addition, you may be able to pre-configure login settings for mobile users.

#### User access to dashboards

After logging in, users can open dashboards by tapping on them in the home screen. All published dashboards are automatically available in the mobile app.

In addition, you can share a specific dashboard with users by providing its URL. This can be accomplished using the Share button in the mobile app or by creating a mobile dashboard link. These capabilities are also available to end users.

#### Share

You can share a specific dashboard with other users via email, text, etc. Date selections, filters, and any other modifications will be preserved in the "shared" dashboard.

Tap the **Share** button and then **Send**. You can then email a URL that opens the dashboard directly or copy it for future use. Additional apps may be available for sharing depending on the setup of your mobile device.

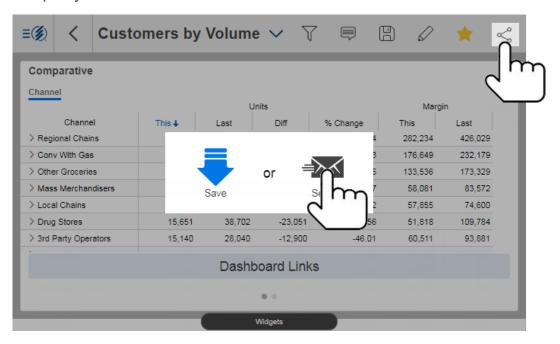

#### Mobile dashboard links

A mobile dashboard link allows a user to launch the mobile app and go directly to a dashboard. Mobile dashboard links can be saved for easy access to specific dashboards and shared with users via email, text messages, or other methods. Optional parameters can be included in the link to apply a filter or select a specific location in the location panel.

To determine the URL of a mobile dashboard link

#### Option 1

Use the Share feature within the mobile app to determine the mobile URL, which can be copied from the resulting email message.

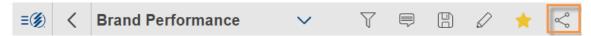

#### Option 2

Create the mobile URL based on the URL of the corresponding browser-based dashboard. In general, the URL for a mobile link is the same as the URL for a browser-based dashboard except that the prefix is salient:// instead of http://.

You can obtain the URL of the browser-based dashboard by selecting the URL option on the dashboards menu or using the Share feature of browser-based dashboards..

Once you have obtained this URL, replace http:// with salient:// to open the dashboard in the mobile app. For a secure URL, you should replace https:// with salient:// and append &secure to the end of the URL.

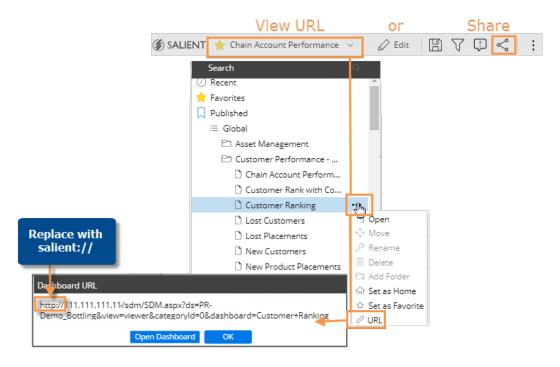

#### **Parameters**

If you wish, you can add or modify parameters. Replace any spaces with "+" or "%20" (for example, Channel+Comparison). Omitting the dashboard identifier (dashboard or shareddashboard) will go to the home page rather than a specific dashboard.

| Parameter                                         | Explanation                                                                                                    |
|---------------------------------------------------|----------------------------------------------------------------------------------------------------|
| ds                                                | This is the name of the dataset. If omitted, the link will attempt to open the most recent dataset accessed by the user. |
| view                                              | The "view" parameter is ignored by the mobile app.                                                                       |
| categoryld                                        | This identifies the category of the dashboard when it is identified by name.                                             |
| dashboard                                         | This is the name of the dashboard.                                                                                       |
| shareddashboard                                   | This is a dashboard identifier that is automatically assigned when the dashboard is shared in the mobile app.            |
| filters & filterValues                            | Refer to "Filters in mobile dashboard links".                                                                            |
| locationSelectionHostCode & locationSelectionName | Refer to "Locations in mobile dashboard links".                                                                          |

#### **Basic examples**

salient://mycompany.com/SDM/SDM.aspx?ds=Bottling

This link would open the mobile app to the home page.

salient://mycompany.com/SDM/SDM.aspx?
ds=Bottling&dashboard=Channel+Overview

This link would open the Channel Overview dashboard in the mobile app.

salient://mycompany.com/SDM/SDM.aspx?shareddashboard=MGPFY

This link would open a dashboard that was automatically given the MGPFY identifier when it was shared in the mobile app.

#### Filters in mobile dashboard links

You can add parameters to a mobile dashboard URL to automatically filter the dashboard when it is opened. You can filter by one or more members of one or more dimensions and/or keys. This method of filtering affects all applicable widgets in the dashboard.

#### To apply a filter via a dashboard URL

Add the following parameters to the end of the dashboard URL.

&filters=key.dimension, key.dimension

- key is the internal name or id of the key associated with the dimension by which you want to filter.
- dimension is the internal name or id of the dimension.
- To filter by a key member, list the key rather than the key.dimension name. For example, &filters=Customer would filter on one or more members of the customer key.
- To filter by multiple keys and/or dimensions, include them as a comma-separated list.

```
&filterValues=member_code, member_code|member_code, member_code
```

- member\_code is the code of the dimension member or key member by which you want to filter data.
- To include data for multiple members of a dimension or key, list the members' codes separated by commas.
- When filtering by multiple dimensions or keys, separate each list with a pipe ().
- A key code must conform to the exact length and format specified in the dataset; therefore, padding may be necessary. Replace any spaces with "+" or "%20".
- A dim code will be automatically padded on the right side if the code does not match the required length. Additional spaces are not necessary in this situation.

#### **Examples**

```
salient://mycompany.com/SDM/SDM.aspx?
dashboard=MTD+vs+YAG&categoryId=0&filters=Customer&filterValues=11901
```

The resulting dashboard would be filtered by customer 11901.

```
salient://mycompany.com/SDM/SDM.aspx?
dashboard=MTD+vs+YAG&categoryId=0&filters=Customer.Region
&filterValues=01
```

The resulting dashboard would be filtered by customer region 01.

```
salient://mycompany.com/SDM/SDM.aspx?
dashboard=MTD+vs+YAG&categoryId=0&filters=Customer
&filterValues=11901,11227,11391
```

The resulting dashboard would be filtered by customers 11901, 11227, and 11391.

```
salient://mycompany.com/SDM/SDM.aspx?dashboard=MTD+vs+YAG&categoryId=0
&filters=Customer.Region,Customer.Channel&filterValues=01|20
```

The resulting dashboard would be filtered by customer regions 01 and also by customer channel 20.

#### Locations in mobile dashboard links

You can include a location parameter in a mobile dashboard URL to automatically select a member as a location. This results in the following:

- The location button at the top of screen shows the name or code of the member.
- The member is selected at the top of the location panel when opened.
- If you switch to a map, the selected member is represented by a red icon.
- All dashboards filter data by the selected member until the user de-selects it.

To select a location via a dashboard URL

Add the following parameters to the end of the dashboard URL. Replace any spaces with "+" or "%20" (for example, X+Marts).

```
&locationSelectionHostCode=member code
```

• *member code* is the host code of the key member you want to select as a location.

 A key code must conform to the exact length and format specified in the dataset; therefore, padding may be necessary.

&locationSelectionName=display name

- display\_name is a name to display in the location button and panel.
- This parameter is optional. If omitted, the location button and panel will display the host code.

#### **Examples**

```
salient://mycompany.com/SDM/SDM.aspx?
ds=Bottling&locationSelectionHostCode=11598
```

This link would open the mobile app to the home page with customer 11598 pre-selected in the location panel. The location panel and button would display the host code "11598."

```
salient://mycompany.com/SDM/SDM.aspx?
ds=Bottling&locationSelectionHostCode=11598&locationSelectionName=X+Marts
```

This link would open the mobile app to the home page with customer 11598 pre-selected in the location panel. The location panel and button would display "X Marts" instead of the host code.

```
salient://mycompany.com/SDM/SDM.aspx?
ds=Bottling&dashboard=Channel+Overview&locationSelectionHostCode=11598
```

This link would open the Channel Overview dashboard in the mobile app. Customer 11598 would be pre-selected as a location; therefore, the dashboard (and all other dashboards) would filter out data for all other customers.

#### **Notify**

You can configure Salient Dashboards to send automated notifications to mobile users based on dashboard data and custom business criteria. In browser-based dashboards, Salient Dashboard users can choose notification options, including rules, frequency, and message/subject. Notifications are interactive; users can tap to view data in the Salient mobile app. Refer to the Salient Dashboards help for information.

Additional installation and configuration are required to use this feature, as explained in the Salient Dashboards Installation and Configuration Manual.

# Advanced

# Pre-configured login settings

Using mobile device management (MDM) software, you can optionally push the following login information to mobile app clients to automatically populate these fields in the login page. Refer to the documentation on the MDM you are using for additional instructions. This feature is currently only available on iOS.

| Key         | Туре   | Description                                                                                                    |  |  |
|-------------|--------|----------------------------------------------------------------------------------------------------|--|--|
| serverUrl   | string | URL of the Salient Dashboard web application                                                                                                    |  |  |
| serverIndex | int    | The index of the dataset you wish to connect to for the configured dashboard server. If you only have one dataset, then the serverIndex should be 0.    |  |  |
| username    | string | If specified, the username field will be populated with this value.                                                                                     |  |  |
| password    | string | If specified, the password field will be populated with this value.                                                                                     |  |  |
| language    | string | The mobile app will initially load with the specified language. Supported options include: chinese, english, german, japanese, portuguese, and spanish. |  |  |

# The mobile configuration file

You can create a mobile configuration file to customize branding and configure location services. You can use one mobile configuration file if you use a single dataset or you want to use the same settings across multiple datasets. In this case, the file should be named MobileConfig.json and located in the root dashboards web application folder (e.g., wwwroot/SDM). See the following topics for information on the available configuration settings in this file.

If you want to use different settings for different datasets, you can create a unique .json file for each dataset and then specify the .json file name in the server definition in the Salient Dashboards sysconfig.xml file.

To use different mobile configuration files (.json) for different datasets

- 1. Create a .json file for the dataset. The .json file should be located in the root dashboards web application folder (e.g., wwwroot/SDM). Refer to the following topics for more information on configuration settings in the .json file.
- 2. Open the Salient Dashboards sysconfig.xml file.
- 3. In the UXTServer section for the dataset, add a configMobileFileName parameter equal to the name of the .json file. See the following example. If you omit this parameter, the Salient Mobile app will use the MobileConfig.json for all datasets.

```
<uxtServer host="123.456.789.01" storageHook="123.456.789.01"
displayName="MySet1" configDSFileName="config.DSN.MySet1.xml"
configGUIFileName="config.GUI.MySet1.xml"
configKMANFileName="kmanConfig.MySet1.xml"
configMobileFileName="MobileConfig1.json"
description="Main dataset" />
```

# **Custom branding**

You can optionally apply a custom color scheme to the mobile app using the following instructions. Custom branding uses an external CSS stylesheet to define the mobile app colors.

#### 1. Modify the mobile configuration file.

You may need to create this file if you haven't already. See the previous topic "The mobile configuration file" for information about the required file name and location and, optionally, how to use different mobile configuration files for different datasets.

Within the mobile configuration file, specify the location and name of the .css file and, optionally, a series of colors to override the default colors used in graphs (pie slices, bars, etc.). You can enter the date or another unique identifier after the .css file path and name to determine when to use the cached version of the .css file or download the .css file.

#### Example:

#### 2. Create a .css file (e.g., MobileApp.css)

This file defines the specific colors to use for various elements of the mobile app. If you use multiple mobile configuration files, you can also use multiple .css files with different settings for different datasets. We recommend storing the .css file(s) in the SDM/css directory; if the .css file is not located within the dashboard web application directories, then you must enter the full path in the mobile configuration file explained above. The following components can be defined within the .css file.

#### Main background

```
(Blue font on white background by default)
.primary-section
.primary-font-color
```

#### **Headers**

```
.primary-header (Top toolbar on each page)
```

- .active (Active tab text in Fav/Recent)
- .inactive (Inactive tab text in Fav/Recent)
- .secondary-header (Messages/Resources header on home page)

#### Menus

- .salient-menu
- .dashboard-menu
- .main-menu

#### **Dialogs**

- .salient-dialog (Most pop-ups)
- .salient-alert (Alerts such as "Lost Connection")

#### **Icons**

(Default icon class for icons that don't have a more specialized class. Use fill:#color.) salient-menu-icon

#### **Sidebars**

- .salient-sidebar
- .kman-sidebar
- .filter-sidebar
- .sidebar-header
- .filters-heading
- .knowledge-heading

# Location services (nearby locations)

You can optionally configure location services to allow users to find nearby locations defined within the dataset. For example, users could find nearby customers or assets. The resulting locations are listed out along with descriptions, dimensions, and data, depending on the configuration settings discussed below. If you perform additional configuration (see Step 5), the mobile app will also display of a map of the nearby locations. The dataset must have a geographic data cube in order to configure and turn on location services.

#### 1. Create a default location services dashboard.

- The information displayed by each result in the location services panel is based on a default dashboard. Create a default dashboard with the following elements:
- Add a widget that lists out members of the geo-coded key.
- In the widget, add all of the dimensions and key description fields you want to show in the Location panel. You can format and configure the order of these fields in Step 3.
- Add at least one measure to the widget. The Location panel will show the values and percent change for the first measure listed.
- Turn on highlighting for a measure. The Location panel will show a highlighting indicator based on the first highlighted measure. The first highlighted measure may be the same as the first measure or it may be different.
- Add filters to the dashboard. These filters will be available in the Location panel to allow users to filter their results.

#### For example:

| Company       | City                           | Driv     | erNumber    | Region      | 1     | St   | ate             |          |
|---------------|--------------------------------|----------|-------------|-------------|-------|------|-----------------|----------|
| All           | ✓ AII                          | ✓ AII    |             | ✓ AII       |       | ~ A  | II              |          |
| omparative    |                                |          |             |             |       |      |                 |          |
| Customer List |                                | 1        |             | ı           |       |      |                 |          |
| Customer      | CustName                       |          | CustAddress | CustCity    | This  | Last | Sales<br>Diff ▼ | % Change |
| 02009         |                                | ı        |             |             | 2,395 | 0    | 2,395 🕈         | 100.00   |
| 02004         |                                |          |             |             | 370   | 0    | 370 ₳           | 100.00   |
| 05002         | GROTON HIGH JUICE              | PERU RO  | AD          | GROTON      | 344   | 0    | 344 🕈           | 100.00   |
| 00002         |                                |          |             |             | 210   | 0    | 210 🕈           | 100.00   |
| 06002         |                                |          |             |             | 128   | 0    | 128 🕈           | 100.00   |
| 02700         |                                |          |             |             | 117   | 0    | 117 🕈           | 100.00   |
| 02001         |                                |          |             |             | 108   | 0    | 108 🕈           | 100.00   |
| 06300         |                                |          |             |             | 100   | 0    | 100 🕈           | 100.00   |
| 00100         | ITHACA AGWAY FEED STORE        | 120 S FU | LTONST      | ITHACA      | 79    | 30   | 49 ₳            | 163.33   |
| 00000         | Internal (For inactive Assets) |          |             | ELMIRA      | 46    | 0    | 46 🕈            | 100.00   |
| 09700         | SNYDERS                        | 523 E HI | GH ST       | PAINTED POS | T 40  | 0    | 40 ♠            | 100.00   |
| 03800         |                                |          |             |             | 31    | 0    | 31 ♠            | 100.00   |
|               |                                |          |             |             |       |      |                 |          |

#### 2. Save default location services dashboard as .sdm file.

After creating the default location services dashboard, save it as an .sdm file and place the file in the root dashboards web application folder (e.g., wwwroot/SDM).

# 3. Define location service settings in the mobile configuration file.

You may need to create this file if you haven't already. See the topic "The mobile configuration file" for information about the required file name and location and, optionally, how to use different mobile configuration files for different datasets. Within this file, add or modify the following section to define the parameters for location services.

#### **Example mobile configuration file (.json):**

```
"locConfig": {
    "geoCubeId":10,
    "geoKeyId":0,
    "availableDistances": [10, 20, 30, 40, 50, 100, 150, 200, 250, 500, 1000],
```

```
"distanceUnit": "miles",
    "maxResults": 1000,
    "defaultDashboardName":"location dashboard.sdm",
    "fieldFormatter": "<h1>{desc1}</h1><h2>Company</h2>{dim0}
<h2>Address</
    h2>{desc2}<h2>City</h2>{dim7}<h2>State</h2>{desc4}"
    }
}
```

| Parameter            | Explanation                                                                                                    |
|----------------------|----------------------------------------------------------------------------------------------------|
| geoCubeld            | Enter the cube ID of geographic data cube. Refer to the configuration report available through the SIM Support dialog to identify ID numbers for dataset components.                                                                                                    |
| geoKeyld             | Enter the ID of the geo-coded key within the geographic data cube.                                                                                                    |
| availableDistances   | Enter distances to make available in the Distance drop-down menu.                                                                                                    |
| distanceUnit         | Enter the desired unit of distance (either "miles" or "kilometers").                                                                                                    |
| maxResults           | Enter the maximum number of results to display at one time.                                                                                                    |
| defaultDashboardName | Enter the name of the default location services dashboard (.sdm file) from which to pull data for the information displayed beside each result (see Steps 1 and 2). If the .sdm file is not located in the root web application directory, include its location relative to that directory. |

#### fieldFormatter

List the dimensions, key descriptions, and text to display underneath each result (e.g., address, city, state, etc.) enclosed within formatting parameters. Formatting parameters can include styles defined via custom branding.

To display a static text label (e.g. "Company"), enter the text itself.

To display a key description field (e.g., the specific customer name, address, etc.), enter {desc#} in which # is the number of the description for the geo-coded key based on the order listed in the configuration report where 1 is the first description for the key. For example, in the following configuration report, CustName is {desc1}.

To display a dimension field (e.g., a specific company), enter {dim#} in which # is the number of the dimension for the geocoded key based on the order listed in the configuration report where 0 is the first dimension for the key. For example, in the following configuration report, Company is {dim0}.

#### Example configuration report used to find ID numbers

```
[ 0 ] 'Customer' ['Customer'] (member count: 6366)
Cube Affinity:
Sales, Depr, WorkOrders, AssetPlacement, CMA, ActiveCust, AR,
CoordData
Attributes:
    Key Master Fields:9
    Host Code Width:5
    Host Code Type: Numeric Zero
    CustName (30)
    CustAddress (28)
    CustCity (23)
    CustState (2)
```

```
CustZip (5)
CustContact (25)
CustPhoneNumber (14)
CustStatus (8)

< 0 > 'Company' ['Company'] (3,3) Len: (15,11)

< 1 > 'Region' ['Region'] (13,13) Len: (16,14)

< 2 > 'Sales Manager' ['Sales Manager'] (6,6) Len: (25,17)
```

#### **Example location results**

For example, the fieldFormatting parameter in the previous .json file example would produce the following results:

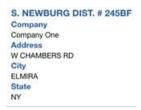

#### 4. Direct users to turn on location services.

In the Settings area of the mobile app, users should turn on location services.

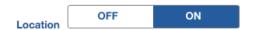

#### 5. Enable location maps (optional).

You can optionally enable mapping of nearby locations. When this feature is enabled, a map of the nearby locations will display in addition to the location list. This feature requires Salient Dashboards Version 7.0+ and access to a WMS (Web Map Service) server. In addition, you must add the following section to the mobile configuration file (.json). In general, you should modify the wmsUrl property to point to the correct WMS server and can then use the remaining settings shown below.

#### **Example mobile configuration file (.json)**

```
"locationMapLayers": [{
```

```
"layerType" : "base",
    "geoInfo" : {
        "wmsUrl" :
"https://{geo_server domain}/geoserver/Basemap/wms",
        "parameterInfo" : {
            "noWrap": true,
            "bounds": [
                [-90, -180],
                [90, 180]
            ],
            "tiled" : true,
            "tilesorigin" : "-180,90",
            "version" : "1.1.0",
            "srs" : "EPSG:4326",
            "format" : "image/png",
            "transparent" : true,
            "layers" : "Basemap"
        }
} ]
```

#### Notes:

- locationMapLayers is a root property; it does not go underneath the locConfig property that is used for setting up other location panel settings.
- noWrap and bounds These are recommended to prevent the world map from repeating if you zoom out. They can be omitted if you want the world map to repeat.
- The settings shown here are recommended. Additional leaflet configuration settings may be used by including them in the geoInfo parameterInfo property.
- The example shown here uses one layer. Multiple layers can be included by defining

each one within an opening and closing brace { } and then separating layer definitions with commas.

#### Legal notices

#### **Limited warranty**

Information in this document is furnished for informational use only, is subject to change without notice, and should not be construed as a commitment by Salient Corporation. Salient Corporation assumes no responsibility or liability for any errors or inaccuracies that may appear in this guide.

#### **Trademarks**

Salient, UXT, and the Salient logo are registered trademarks of Salient Corporation. Salient Interactive Miner (SIM) and Salient Knowledge Manager are trademarks of Salient Corporation. Windows is a trademark of Microsoft Corporation. Apple, iPhone, and iPad are trademarks of Apple. Android and Google are trademarks of Google LLC.

#### Copyright notice

Copyright on software and documentation 2018-2020 Salient Corporation. All rights reserved. Printed in the United States of America. No part of this manual may be reproduced or transmitted in any form or by any means, electronic or mechanical, including photocopying, recording, or information storage and retrieval systems, for any purpose without the express written permission of Salient Corporation. This document is provided solely in connection with the licensing of Salient Corporation software. The use of this document is subject in all respects to the terms and conditions of the Salient Corporation license agreement for the software delivered concurrently herewith.

Salient Management Company

203 Colonial Drive, Horseheads, NY 14845

(607) 739-4511

support@salient.com

www.salient.com